# **Instructions for Official Court Employed Court Reporters**

## **To Access and Docket in NextGen Cm/Ecf**

Effective Monday August 14, 2017, the Sixth Circuit Court of Appeals will transition to a new version of electronic filing called NextGen. This document provides the steps you'll need to take in this new environment. Many of you will have already established a compliant PACER account, but please review all of the steps below to ensure you will be able to file in the system after August 14, 2017.

#### **ESTABLISHING OR UPGRADING YOUR PACER ACCOUNT**

**If you don't have a PACER account**, the first thing you need to do is register for one. Go to: https://pacer.psc.uscourts.gov/pscof/regWizard.jsf This registration wizard will walk you through creating your PACER registration and receiving your PACER Username and Password.

**If you do have a PACER account**, you need to be sure it's an "Upgraded" Pacer account. If you registered for your account after August 10, 2014 it is upgraded. To check you can go to:

https://pacer.psc.uscourts.gov/pscof/login.jsf Login, then check the "Account Type".

**If you need to upgrade**, you will see the "Upgrade" link‐ click it and proceed.

**Account Balance** \$0.00 **Case Search Status** Active **Account Type** Legacy PACER Account (Upgrade)

#### **LINKING YOUR ACCOUNT**

Once you have your Upgraded PACER Account, you need to link it to your ECF Filer account if you already have one or request an ECF Filer account if you

don't. *YOU WILL NOT BE ABLE TO LINK BEFORE AUGUST 14, 2017*. However, you must link your account before you will be able to file anything in the system.

#### **If you already have an ECF Filer account:**

- 1. Make sure you are logged out of PACER and close your browser.
- 2. Open a new browser and go to the ECF website for the  $6<sup>th</sup>$  Circuit.
- 3. Click the CM/ECF Document Filing System link. Login with your Upgraded PACER account credentials.
- 4. Click "Link My Filer Account To My PACER Account".

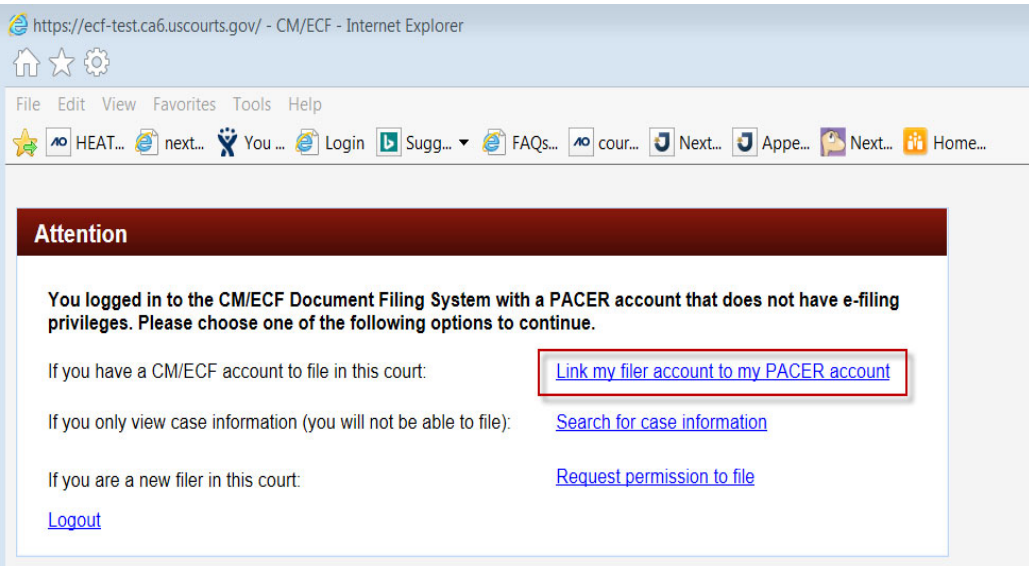

5. Enter your e-filing CM/ECF login and password.<br> *@https://ecf-test.ca6.uscourts.gov/ - Link CM/ECF and CSO Account - Internet Explorer* 

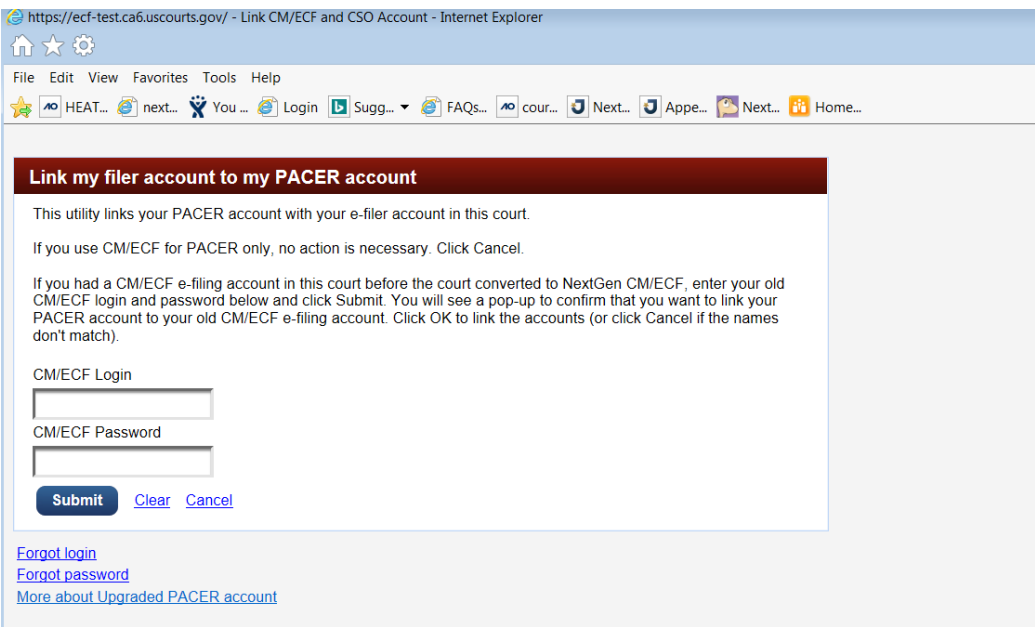

You will get a confirmation screen; click OK if the information is correct.

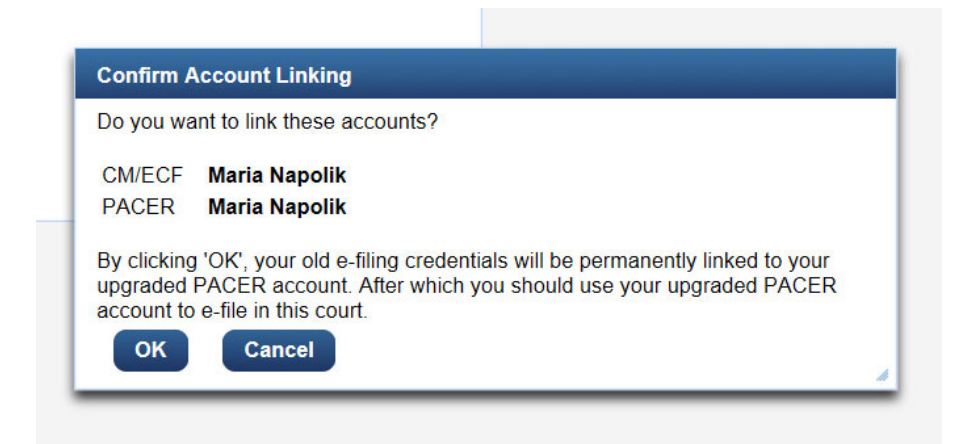

From this point forward, use your upgraded PACER user name and password to login to the Sixth Circuit to file transcript events.

#### **If you DON'T have a 6th Circuit ECF Filer account:**

- 1. Log in to PACER with your upgraded PACER account.
- 2. Go to Manage My Account.

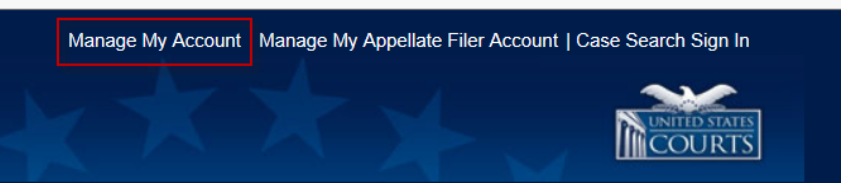

3. Click on "Non‐Attorney E‐File Registration".

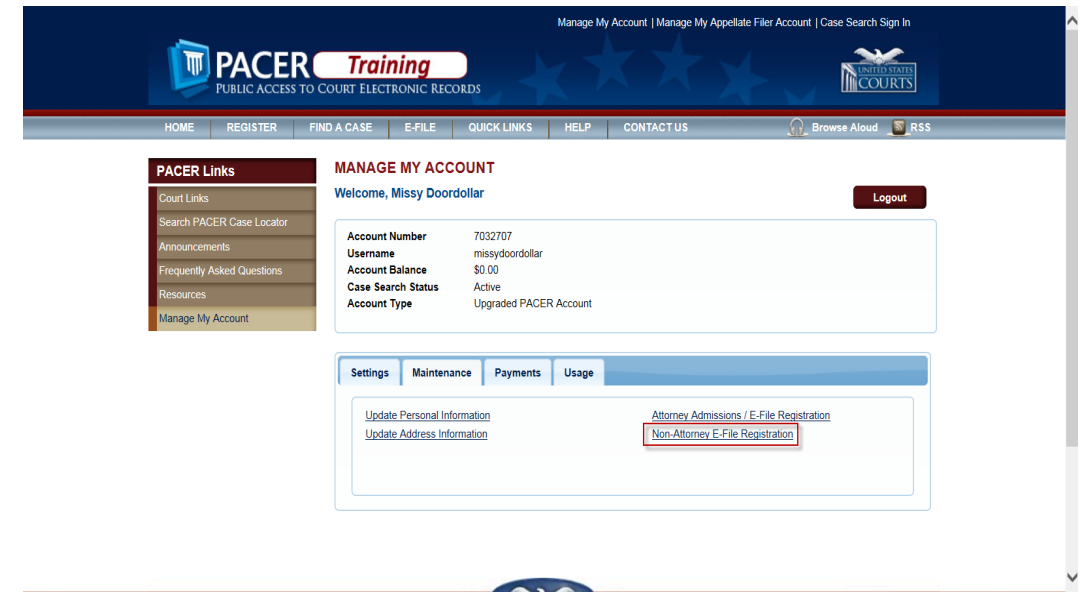

4. Under the Filer Information section, select "U.S. Appellate Courts"; "U.S. Court of Appeals, Sixth Circuit – NextGen" ; "Court Reporter"

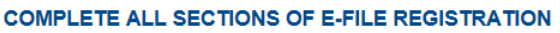

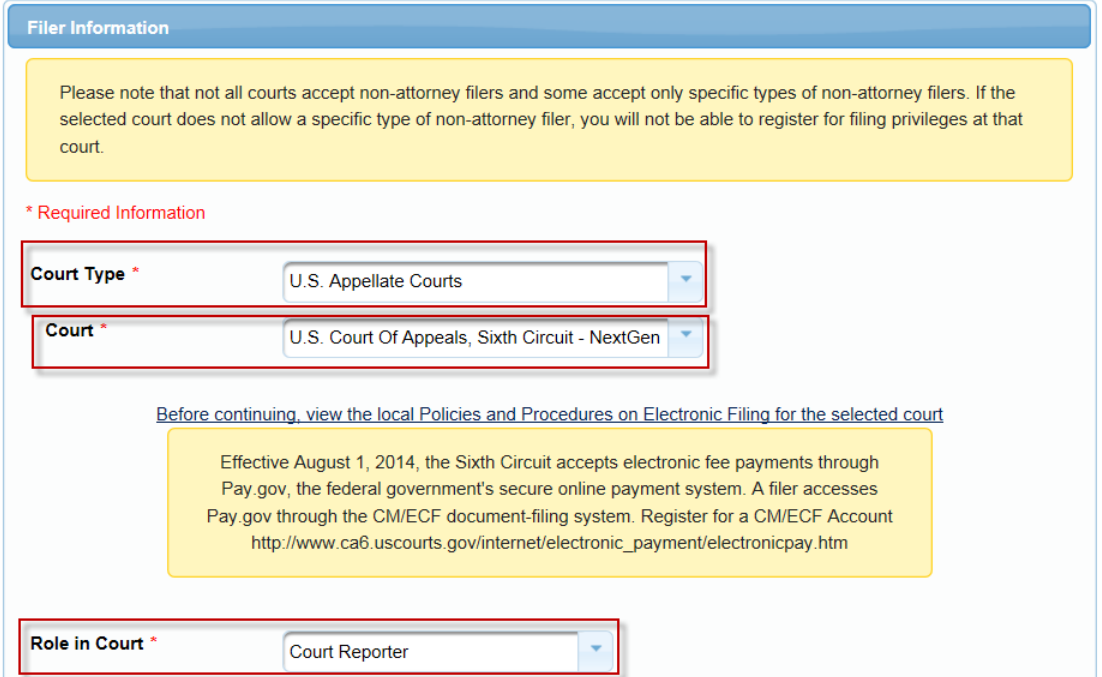

- 5. Continue to complete all the personal and address information, etc.
- 6. You'll see the following Confirmation Page when you are finished.

#### **MANAGE MY ACCOUNT**

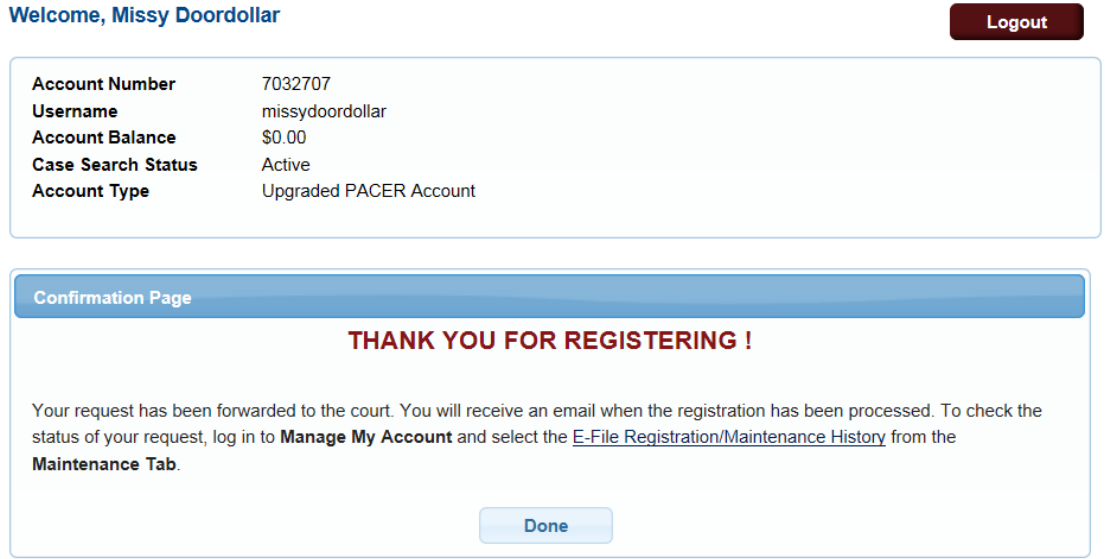

At this point, the court will process your request and you'll receive an email when you are able to use your account to file.

### **FILING TRANSCRIPT EVENTS IN NEXTGEN CM/ECF**

In NextGen CM/ECF, you will continue to use the same filing events  $$ acknowledgement of transcript orders, requesting extensions as needed, and indicating when the transcript is complete. The screens will look somewhat different, and tutorials will be posted on the Sixth Circuit's website. But a preliminary step will be necessary each time that you as an official/court employed court reporter file in a case.

**Official/Court Employed Court Reporters:** Official court‐employed Court Reporters are in a unique situation as electronic filers in NextGen CM/ECF. As court employees, most of you will be connected to the DCN. However, when you are filing transcript events, the Sixth Circuit's system treats you as an "outside" user, requiring a PACER login. This means you'll need to identify yourself as a PACER user to file in NextGen CM/ECF. This must be done each time you log in to the filing system. To assist you there is a "Toggle Utility" that allows you to do so.

Before you file, open the "toggle utility" provided at https://ecf.ca6.uscourts.gov/CMECFHelpDeskUtility.html . *It is strongly suggested that you save this to your desktop or bookmark it as you will need it each time you file with the 6th Circuit.*

The steps you'll need to take **each time** you need to file with the 6th Circuit are as follows:

- 1. Open the Pacer‐Court Credentials Toggle Utility, https://ecf.ca6.uscourts.gov/CMECFHelpDeskUtility.html
- 2. Click "PACER User"
- 3. In another tab or browser window, Login with your upgraded PACER account
- 4. Complete your filing and logout
- 5. Return to the Pacer-Court Credentials Toggle Utility, https://ecf.ca6.uscourts.gov/CMECFHelpDeskUtility.html
- 6. Click "Court User", to return to a court user state.